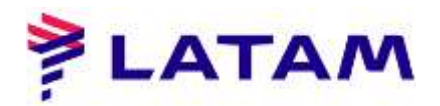

## **EMISIÓN ASIENTO EXTRA**

1º Seleccione reservas (F1) y haga clic en nuevo:

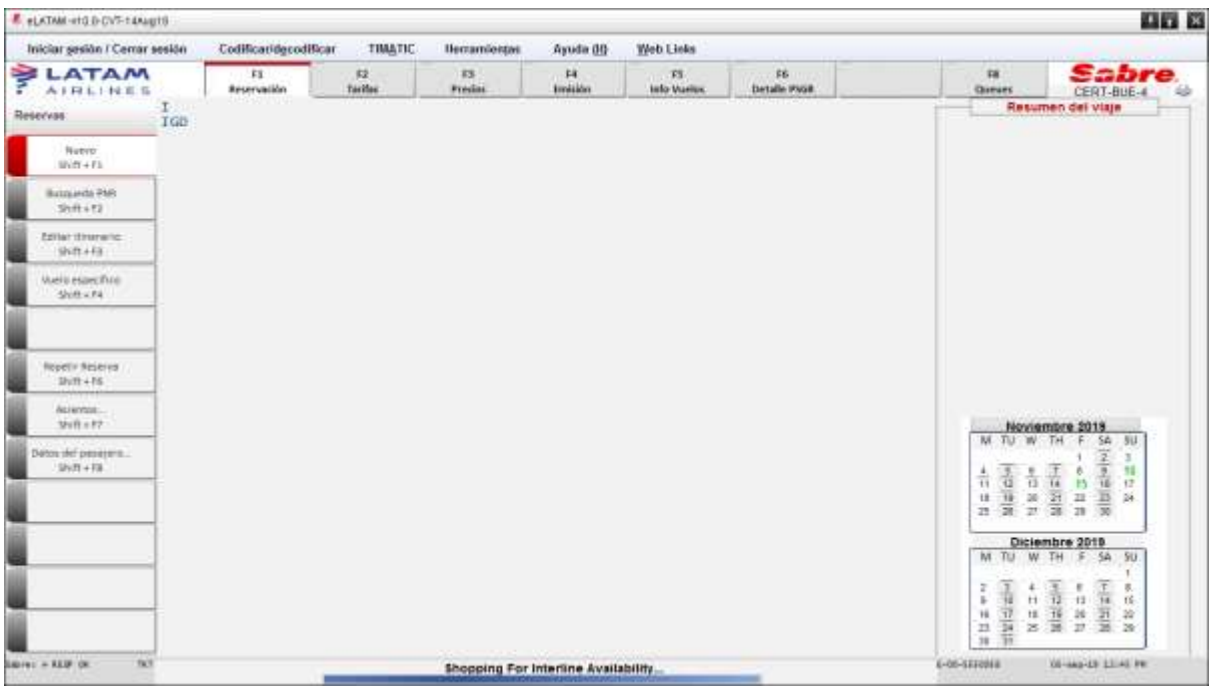

2 ° Ingrese la información del vuelo y haga clic en "Aceptar":

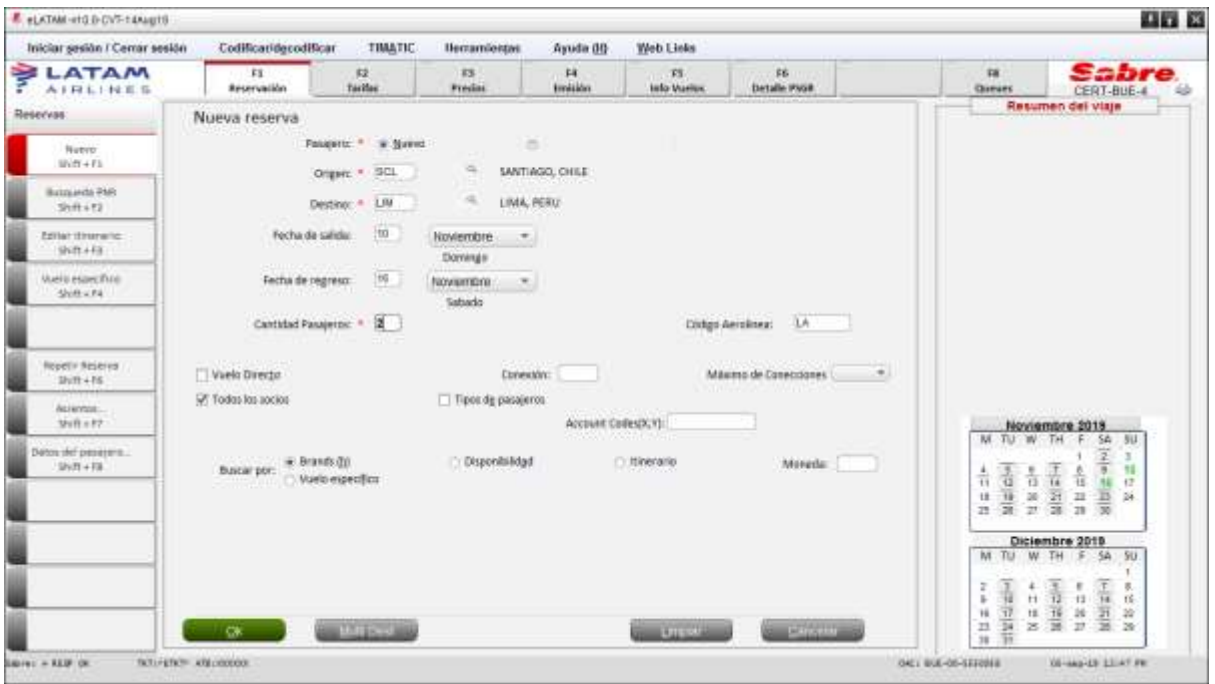

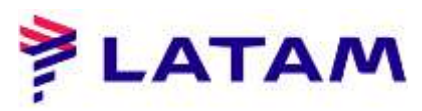

3 ° Seleccione el vuelo deseado, "Marcas" y haga clic en "Aceptar"

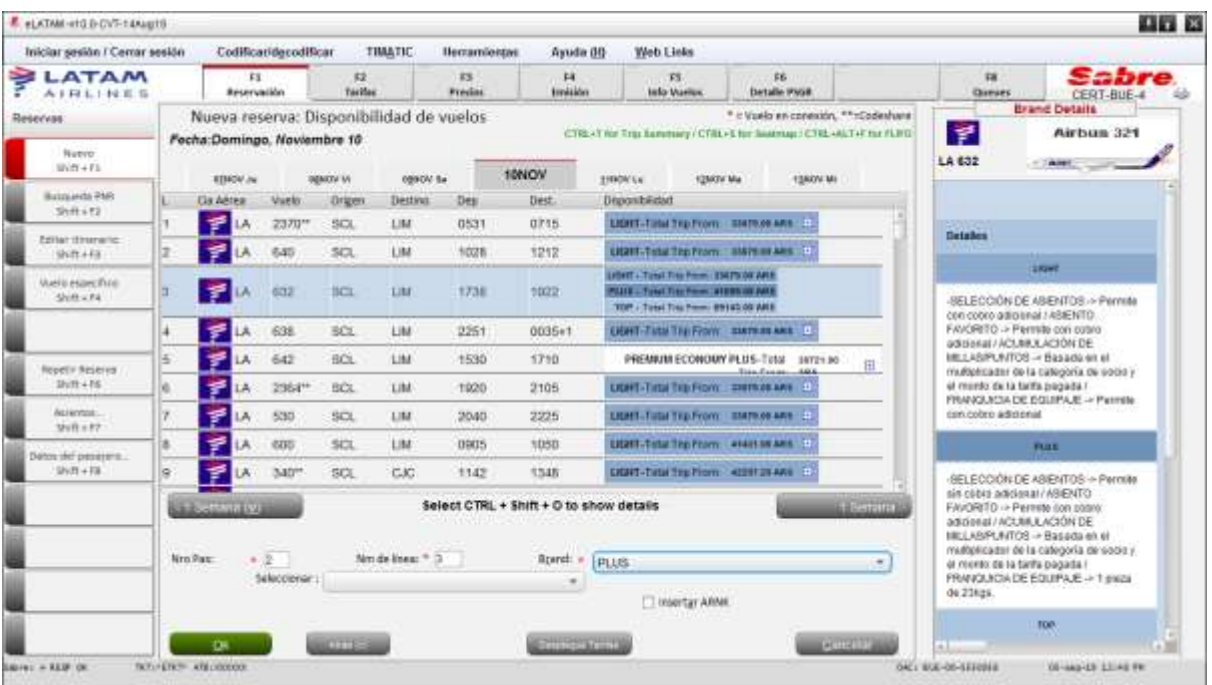

4 ° Seleccione la opción "Calificar itinerario actual" y haga clic en "Aceptar"

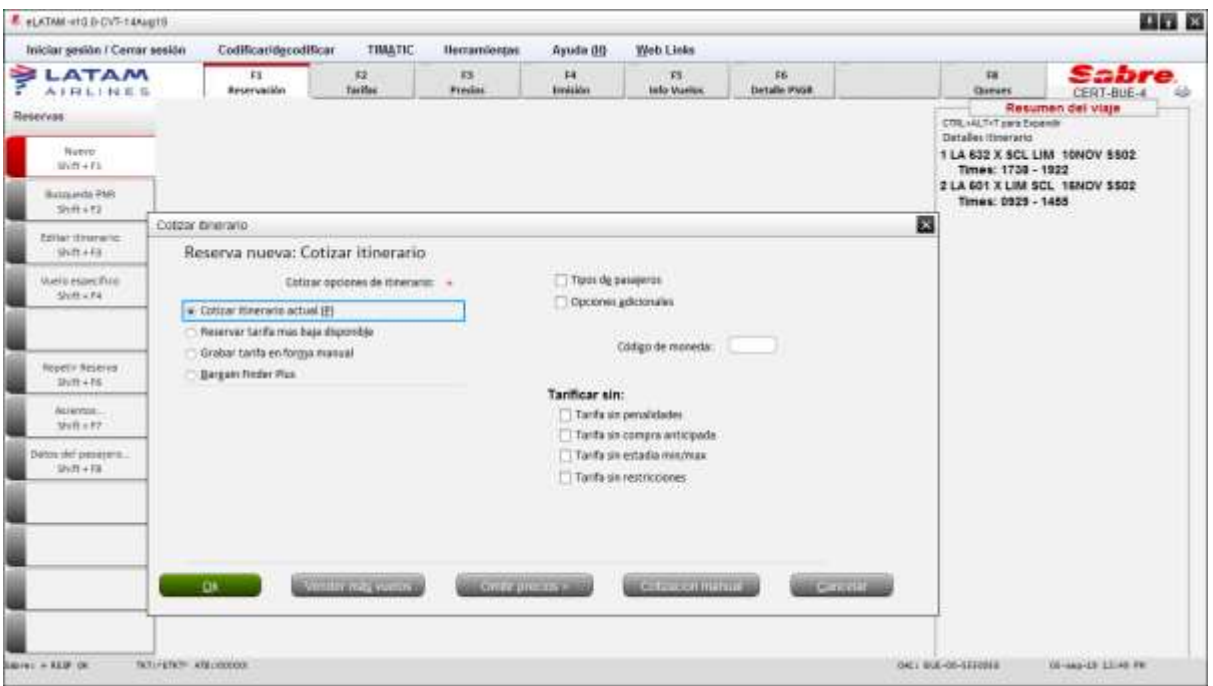

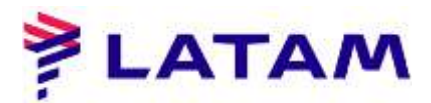

5 ° En la pantalla "Presupuesto" se presentará el valor total de dos pasajeros. Haga clic en "Guardar":

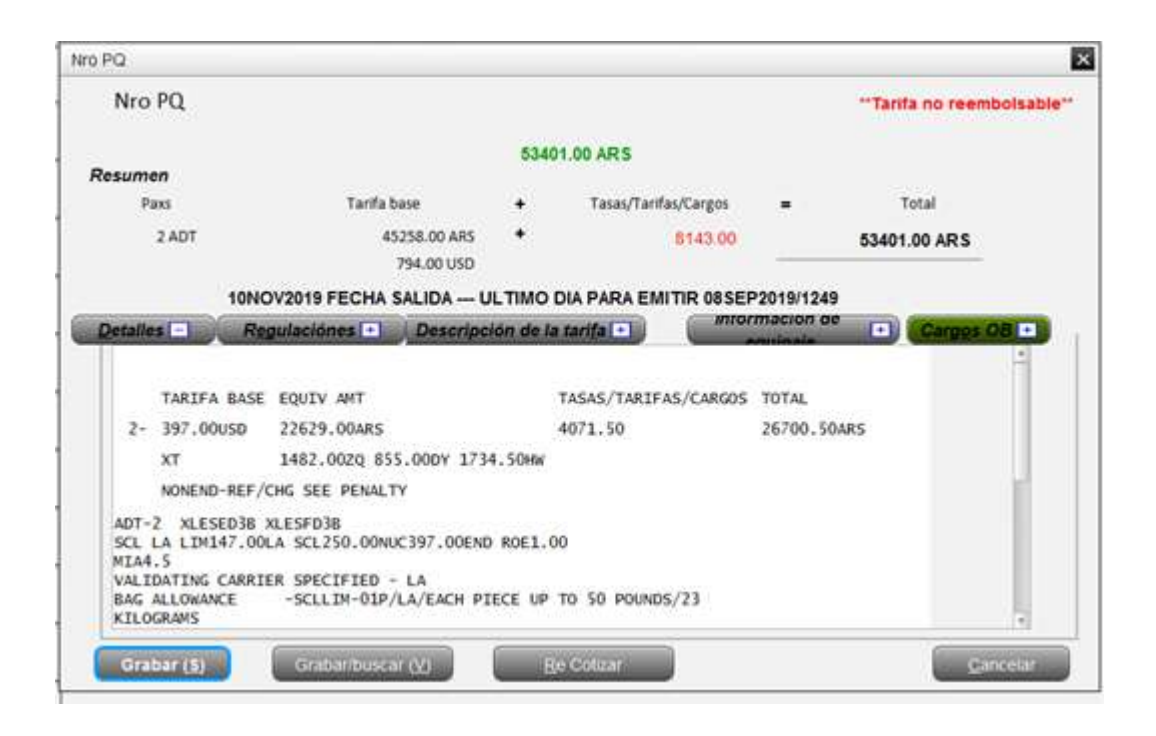

6 ° Ingrese el nombre del pasajero con la información delante del nombre (ID EXST) y el asiento extra (EXST). Después de ingresar los nombres, haga clic en "Solicitar SSR (u)":

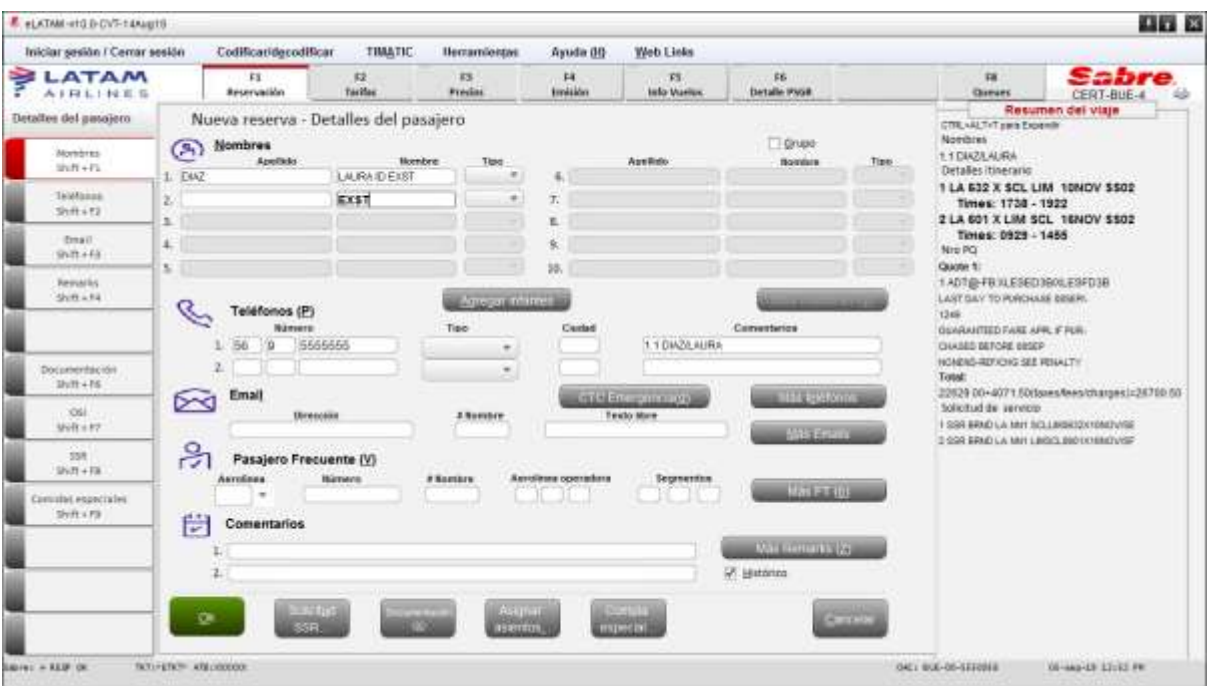

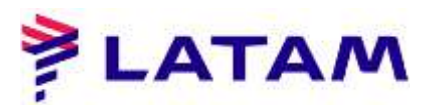

7 ° Seleccione el servicio EXST (ASIENTO EXTRA), marque la opción "Selección de segmento" y "Selección de nombre" (seleccione el nombre del pasajero). Y en el campo "Texto libre" ingrese el texto predeterminado (CONFORT PERSONAL) y haga clic en "Aceptar";

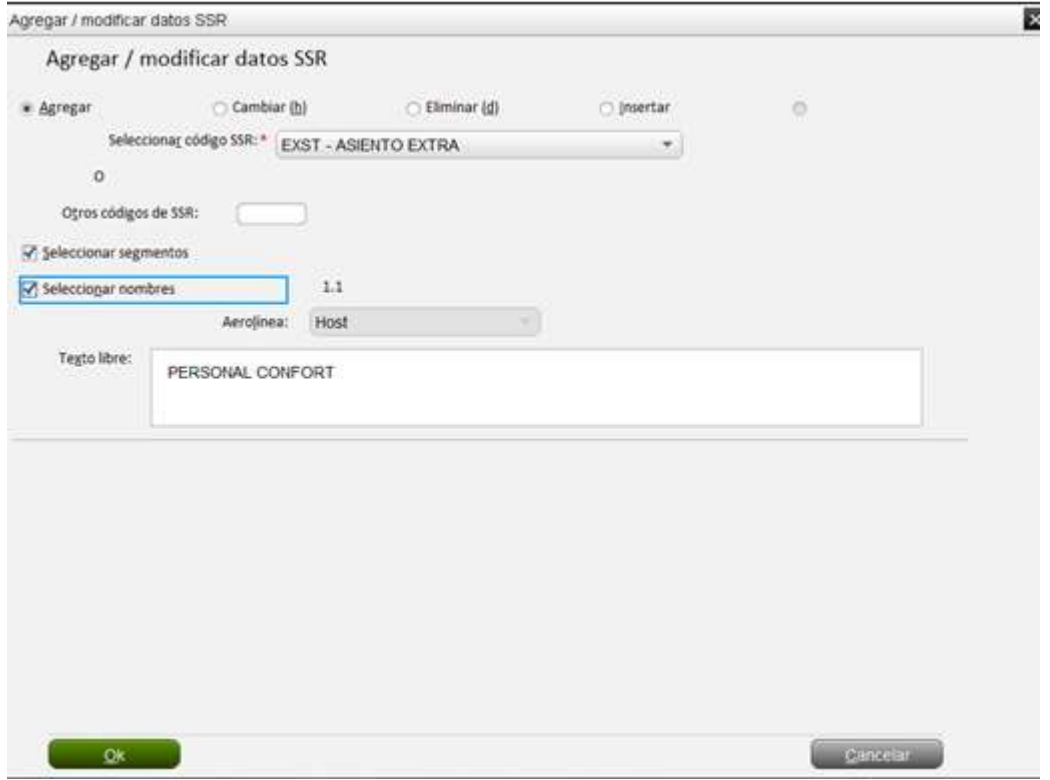

8 ° Seleccione la opción "PNR para emisión inmediata" y en "Recibido de" firme su nombre y Haga clic en "Aceptar":

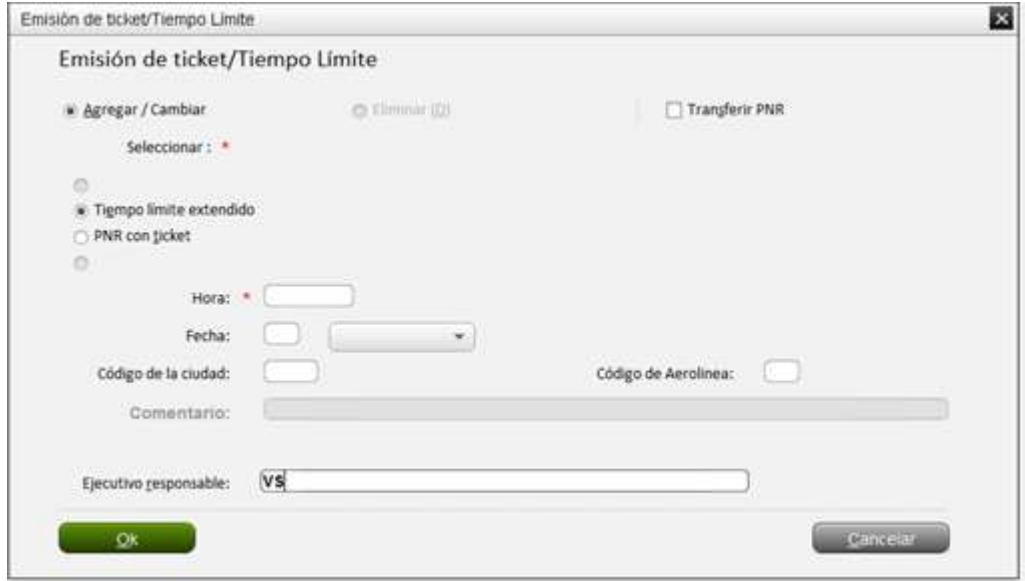

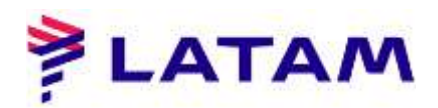

9 ° El sistema mostrará la reserva con el nombre y servicio del pasajero (EXST):

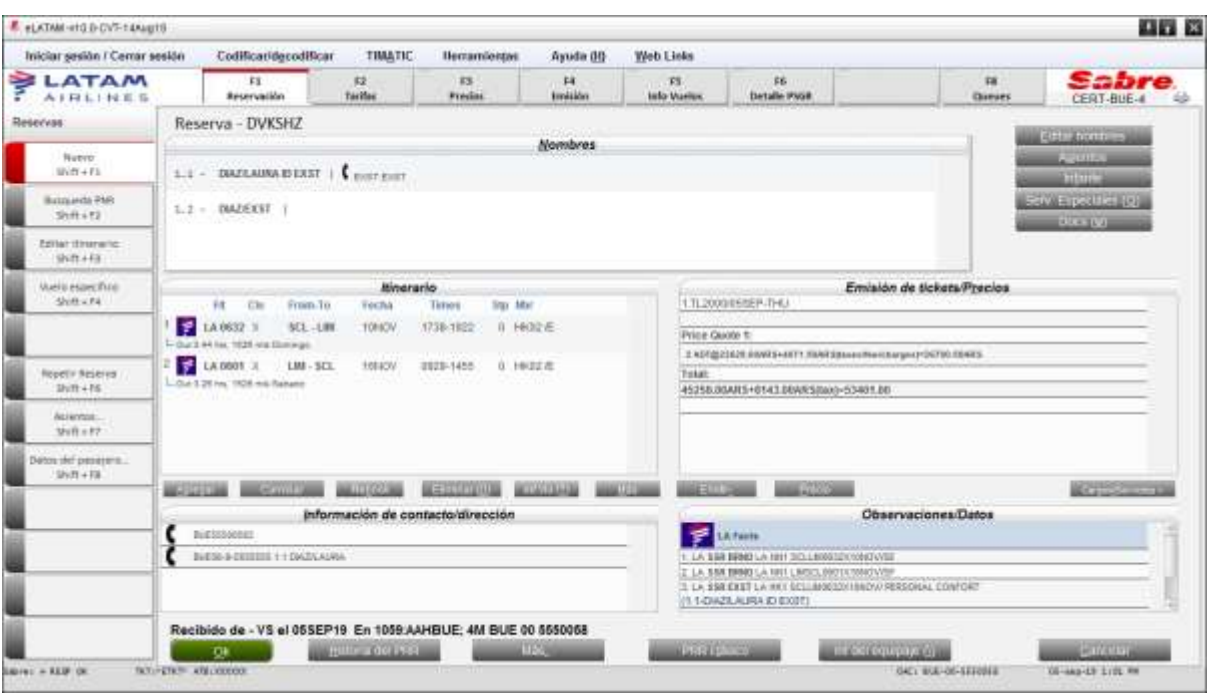

10 ° Con la reserva abierta, seleccione la opción "Precio" y "Cálculo manual":

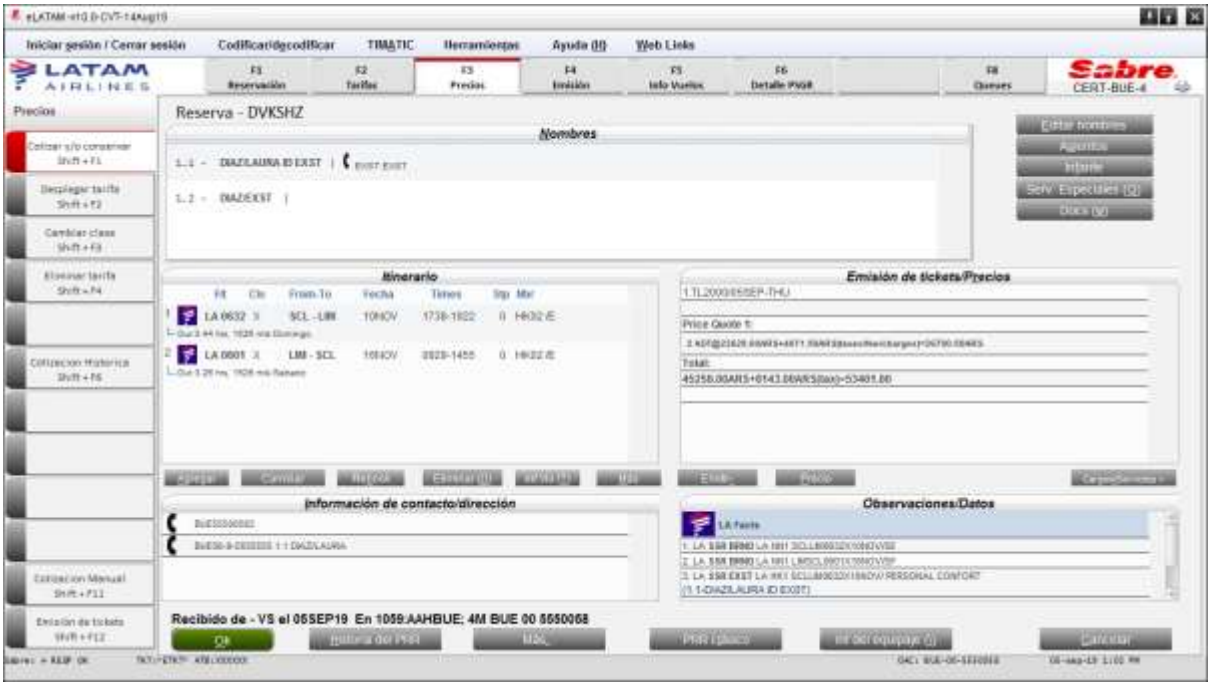

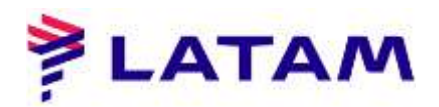

11 ° Seleccione "Máscara de tarifa":

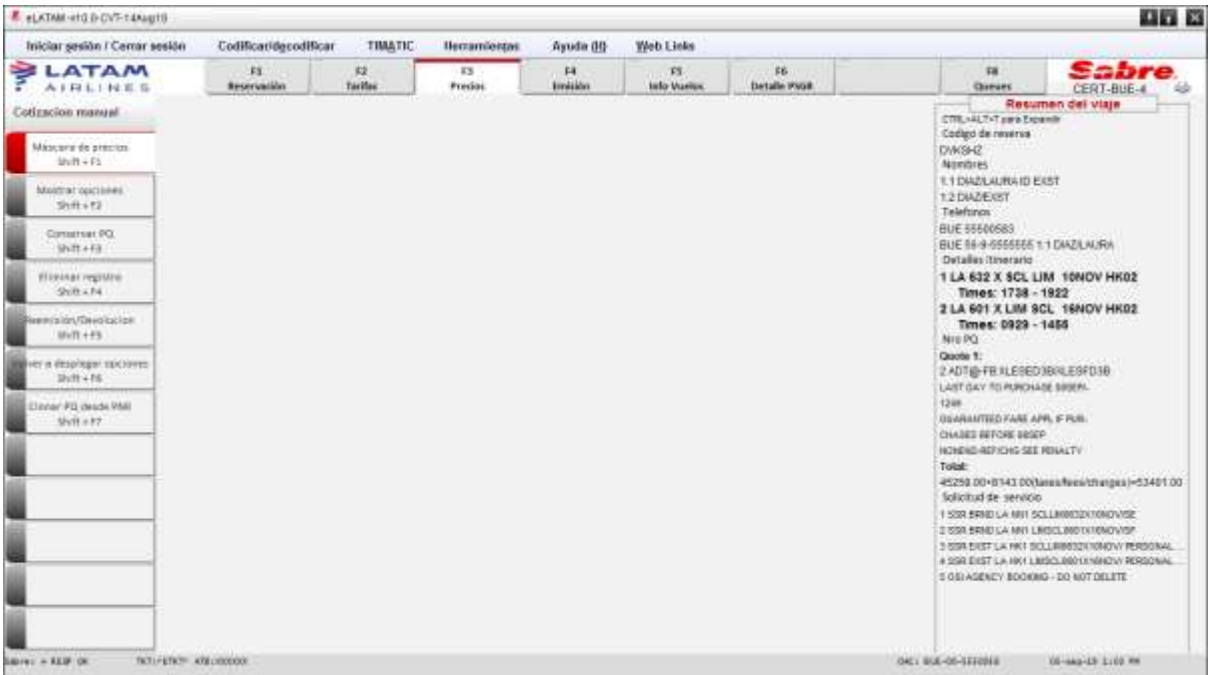

## 12 ° Marque la opción "Selección de nombre":

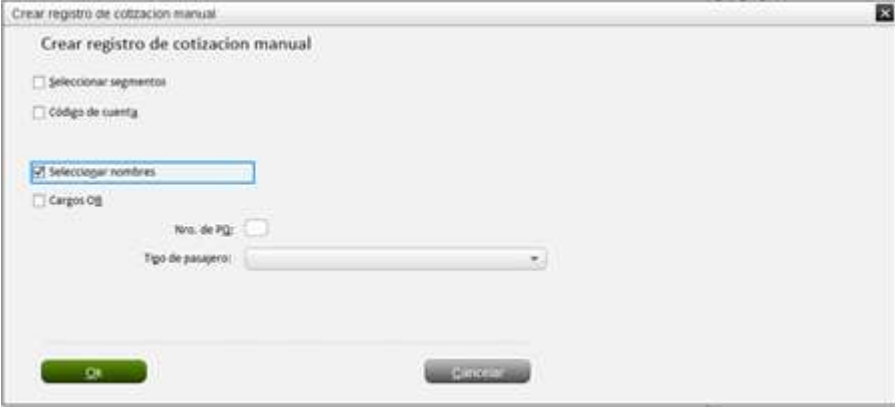

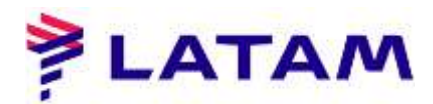

13 ° Seleccione el EXST, coloque (1) en el campo "Registro de cotización de precios" y haga clic en "Aceptar":

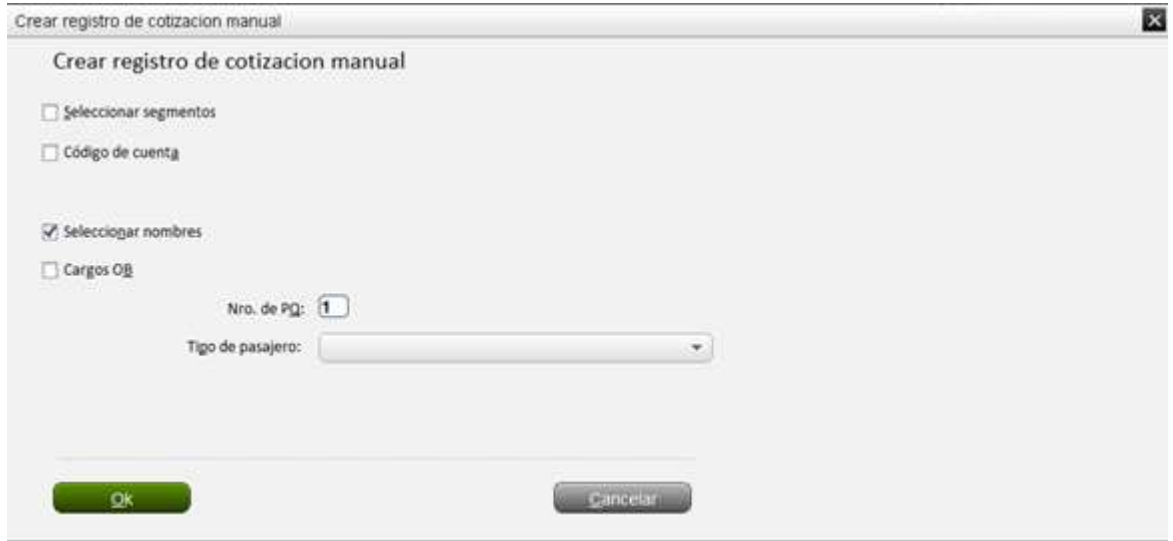

14 ° En la pantalla (20) agregue EXST en el campo "Tkt Desig" y en "Acción" seleccione la opción "Cálculo Califique y haga clic en "Aceptar":

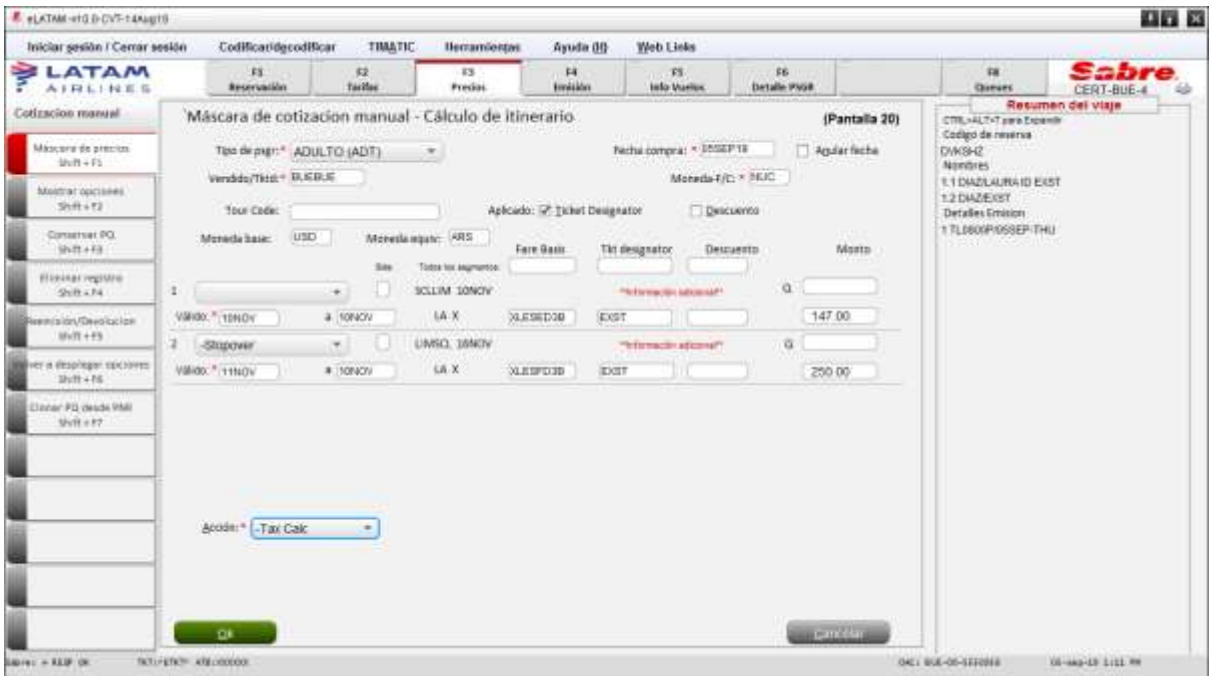

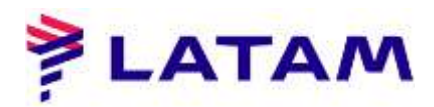

15 ° En la pantalla (23) elimine todas las tarifas y en "Acción" seleccione la opción "Precio manual":

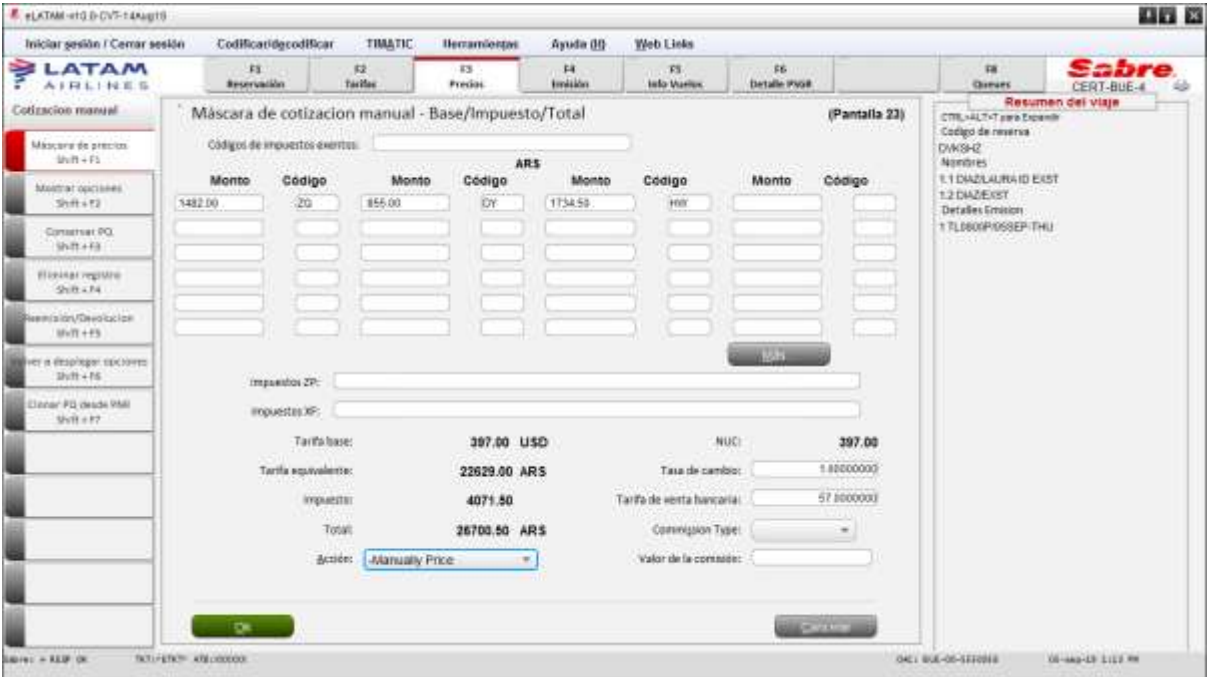

16 ° En la pantalla (29) haga clic en "Aceptar"

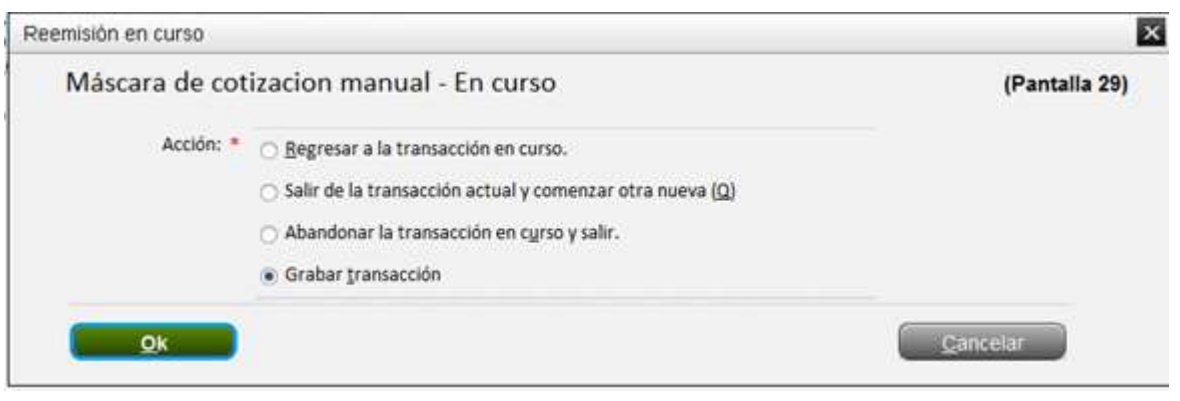

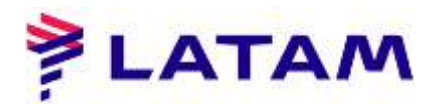

.

17 ° Guarde la transacción con el comando "CTRL + E", marque "Mostrar PNR" e inicie sesión en el campo. "Recibido de"

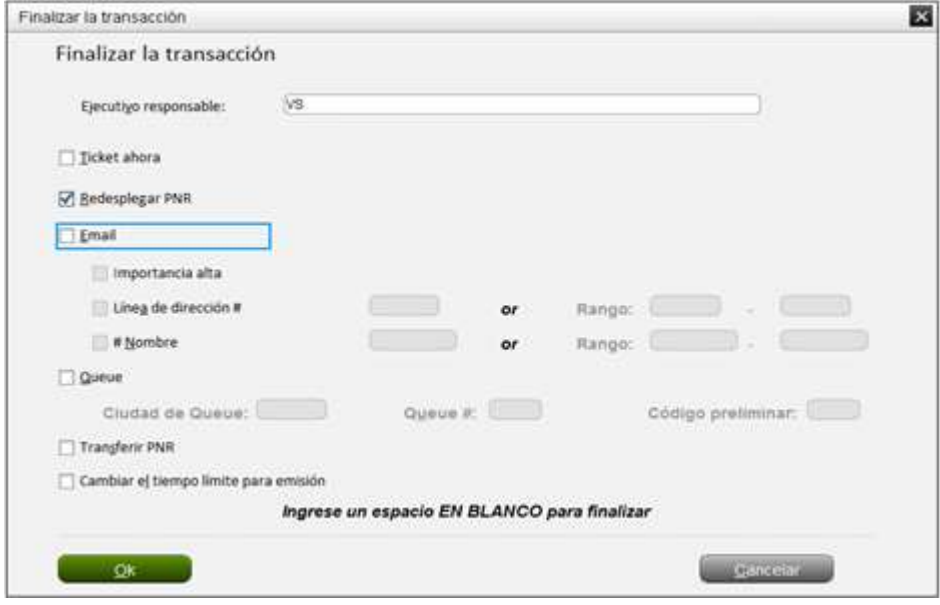

18 ° El sistema volverá con la reserva. Tenga en cuenta en el campo "Emisión / Precio" que el PQ de la EXST aparecerá sin los honorarios

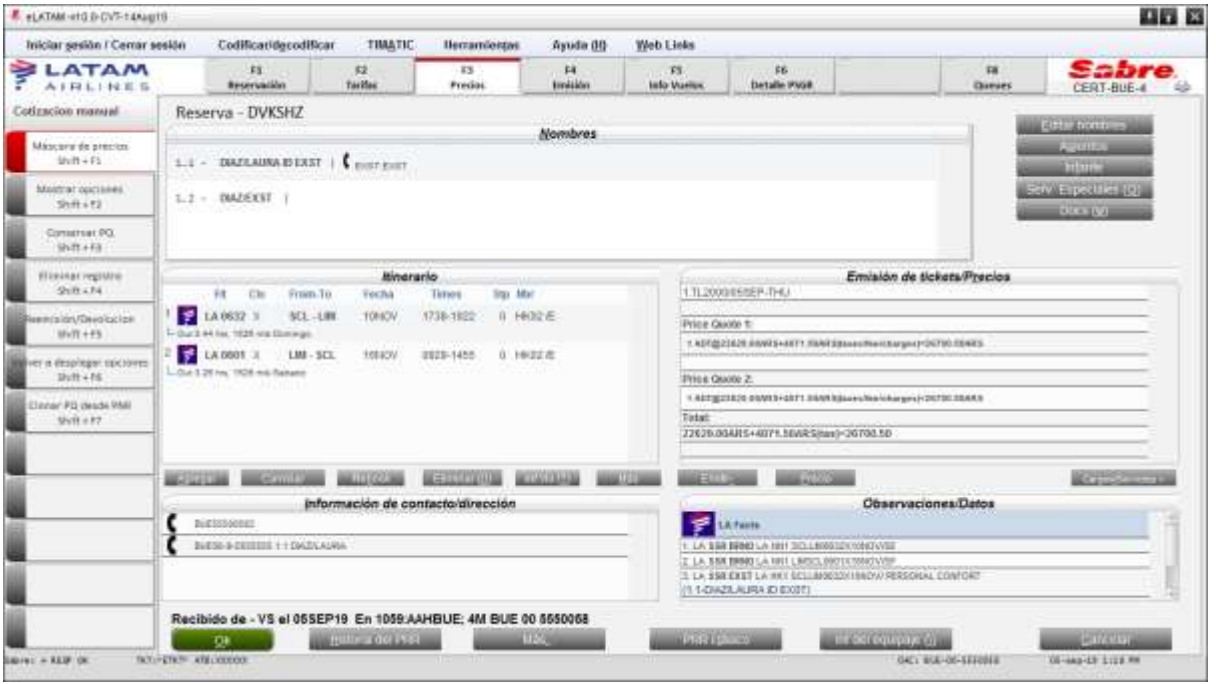

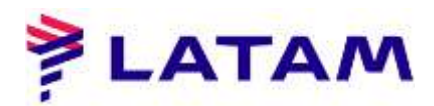

19 ° Para emitir los tickets, seleccione la opción "Emitir TKT" y "Emitir ticket", haga clic en "Aceptar"

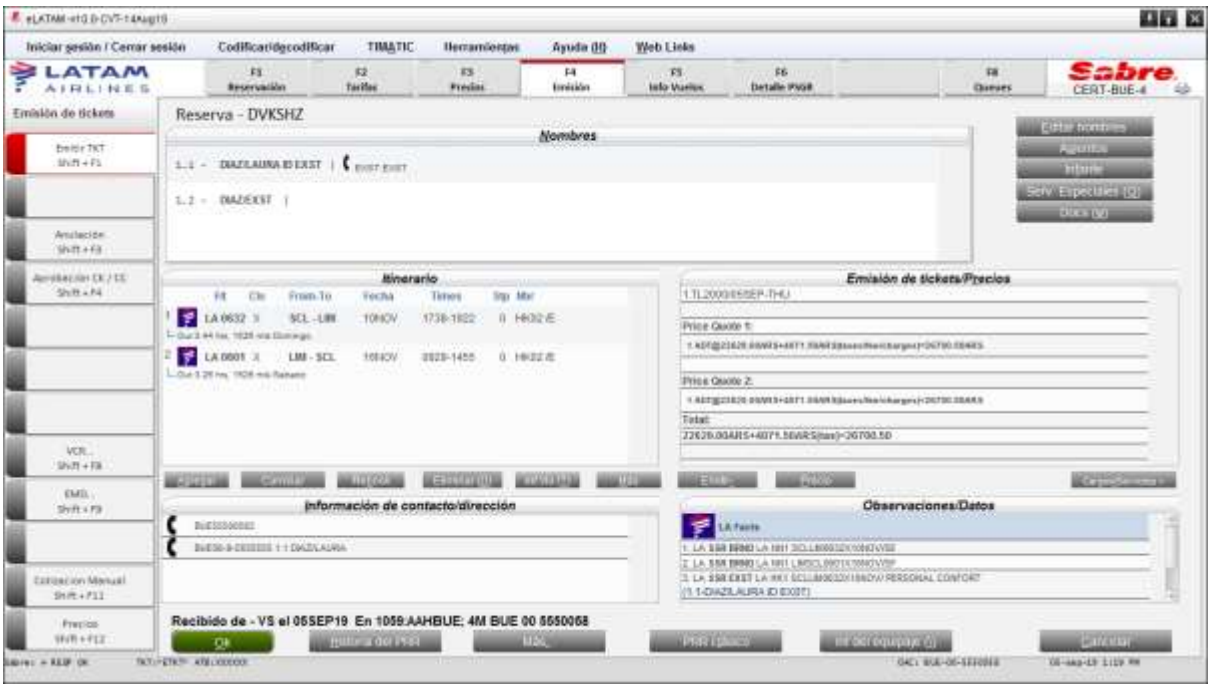

20 ° Seleccione el método de pago y haga clic en "Aceptar"

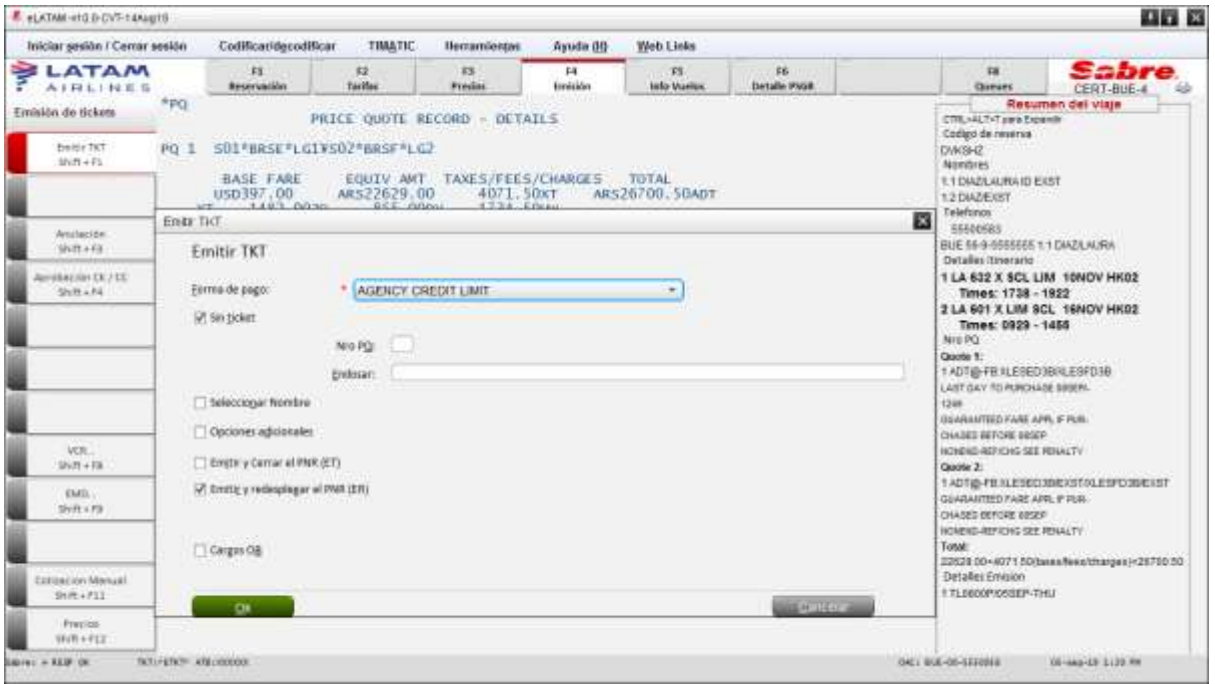

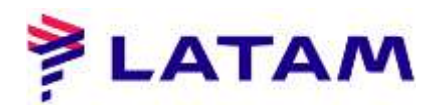

21 ° El sistema volverá a la pantalla de inicio con los nuevos tickets emitidos en el campo. "Emisión / Precio"

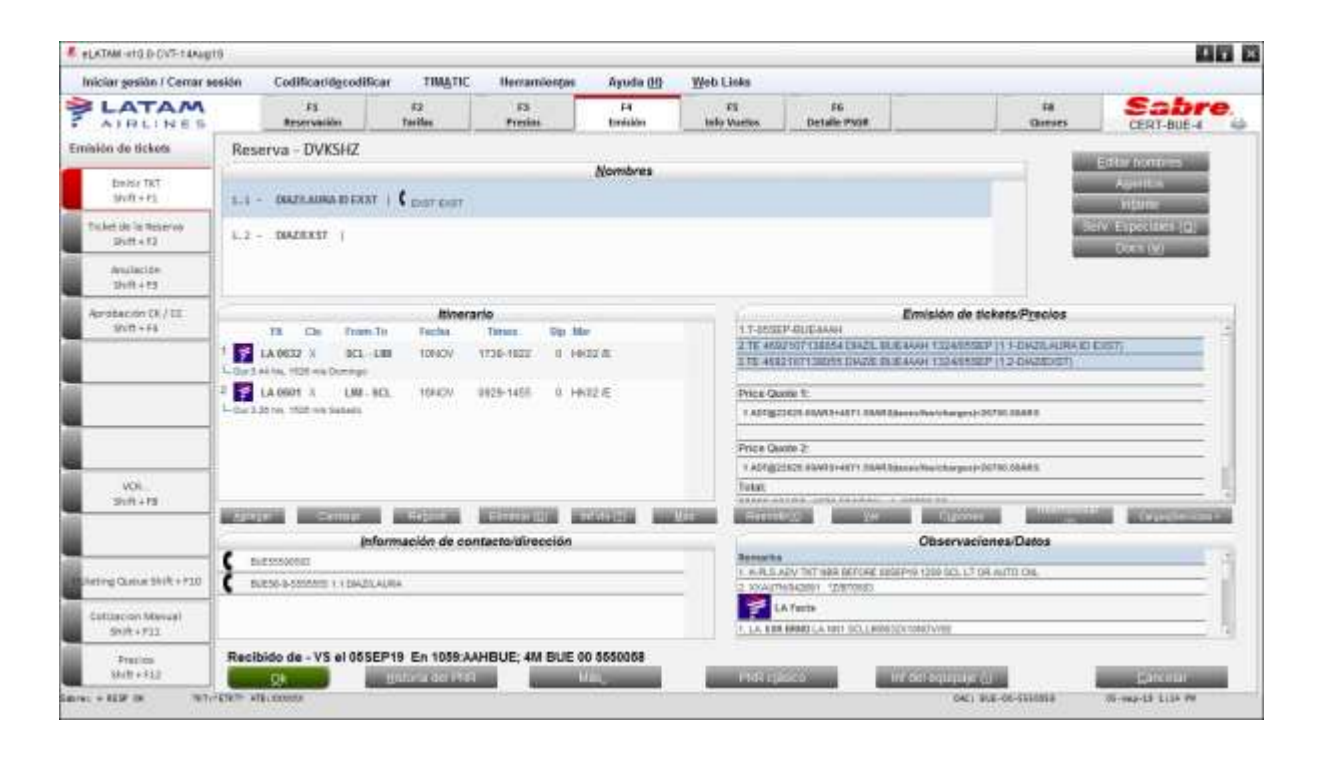